⊕

Abbildung 1.1: Die App des Instant-Messaging-Diensts Discord 30

Abbildung 1.2: Die App des Videoportals TikTok 32

Abbildung 1.3: Roblox mit einem integrierten Marketplace zum Kauf von Gegenständen gegen die virtuelle Währung Robux 35

Abbildung 1.4: Kommunikation der Spielerinnen und Spieler innerhalb von Roblox 36

Abbildung 1.5: Das Videoportal YouTube enthält auch geeignetes Lernmaterial für Schülerinnen und Schüler. 37

Abbildung 1.6: ChatGPT unterstützt bei der Erstellung von Referaten. 37

Abbildung 1.7: Eine Verwaltungsapp einer Schule mit dem aktuellen Vertretungsplan 38

Abbildung 1.8: Mit der App Procreate gelingen anspruchsvolle Zeichnungen. (Bild: Lucy Widl) 39

Abbildung 1.9: Bettina war heute Morgen online. 45

Abbildung 1.10: Bettina ist gerade online. 45

Abbildung 1.11: Diese Nachricht wurde bereits gelesen. 45

Abbildung 1.12: Flugmodus bei Apple-Geräten 49

Abbildung 1.13: Flugmodus bei Android-Geräten 49

Abbildung 1.14: Einstellungen für den Blaulichtfilter (Apple) 51

Abbildung 1.15: Einstellungen zum Fokus-Modus (Apple) 53

Abbildung 1.16: Anpassung einer Fokus-Situation (Apple) 53

Abbildung 1.17: Im Kontrollzentrum wählen Sie den Fokus. (Apple) 54

Abbildung 1.18: Einstellungen zur Bitte-nichtstören-Funktion (Android) 55

Abbildung 1.19: Bitte nicht stören aktivieren und deaktivieren (Android) 56

Abbildung 1.20: Editor der Mediennutzungsvertrags-Webseite 61

Abbildung 1.21: Fertiger Vertrag zum Ausdrucken 61

Abbildung 2.1: Die Snap Map zeigt den Aufenthaltsort der Freunde an. 65

Abbildung 2.2: Nachricht melden in Instagram 70

Abbildung 2.3: Foto mit AirDrop teilen (Apple) 72

Abbildung 2.4: Auswahl des Zielgeräts 73

Abbildung 2.5: Hinweis auf geteiltes Foto beim Empfänger (Apple) 73

Abbildung 2.6: Foto mit Quick Share teilen (Android) 74

Abbildung 2.7: Auswahl des Zielgeräts (Android) 74

Abbildung 2.8: Hinweis auf geteiltes Foto beim Empfänger (Android) 75

Abbildung 2.9: AirDrop-Einstellungen (Apple) 75

Abbildung 2.10: Quick Share-Einstellungen (Android) 76

Abbildung 2.11: Einstellungen zur Gerätesichtbarkeit (Android) 76

Abbildung 2.12: Wie viel Zeit wurde am Smartphone womit verbracht? Anzeige auf einem iPhone. 79

Abbildung 2.13: Die Bildschirmzeit ist aufgebraucht. 80

Abbildung 2.14: Spielerkommunikation innerhalb von Roblox 83

Abbildung 3.1: Erpressernachricht 88

Abbildung 3.2: Unerwünschte Nachricht auf einem iPhone melden 90

⊕

 $\bigoplus$ 

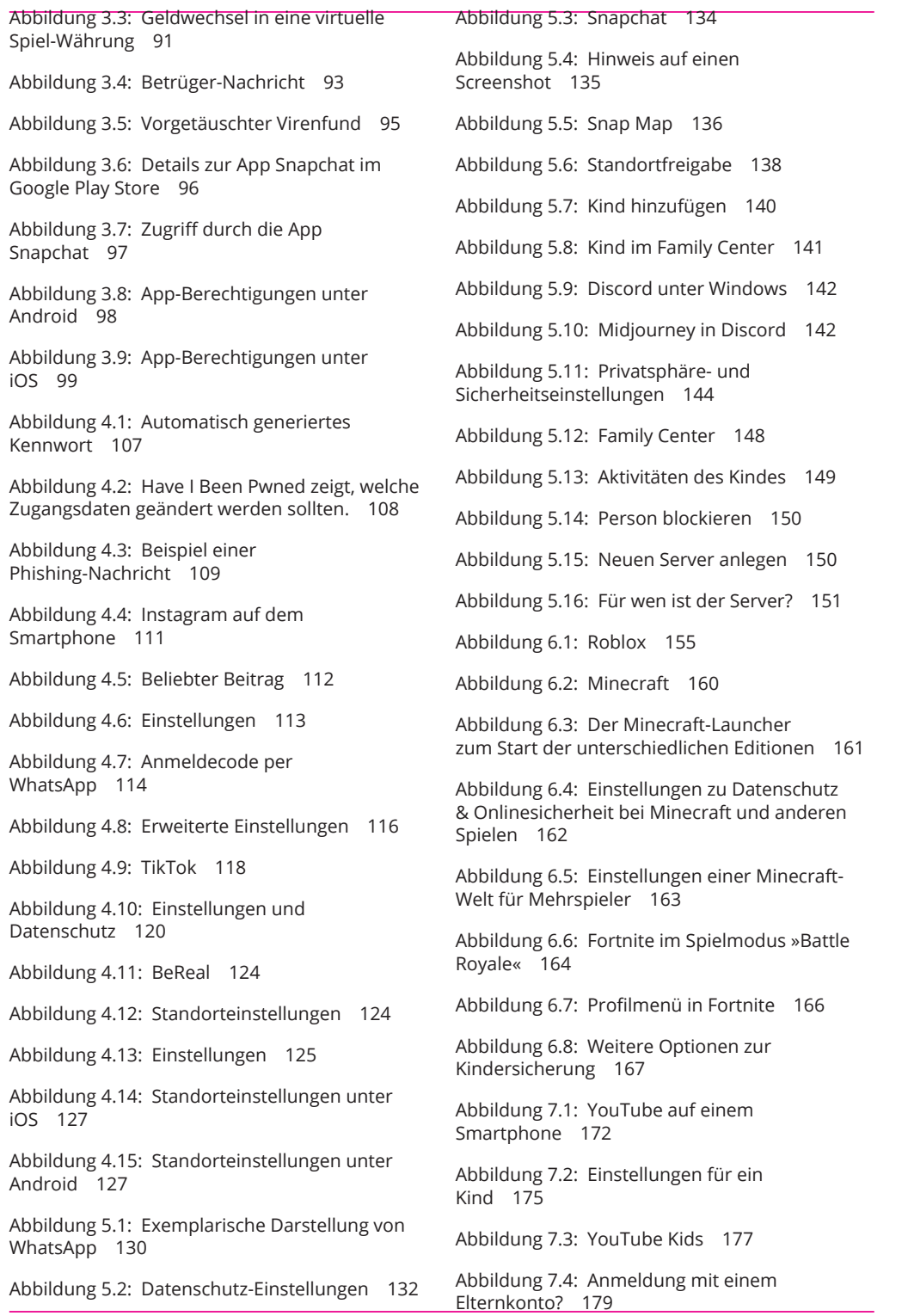

 $\bigoplus$ 

I

 $\bigoplus$ 

Abbildung 7.5: Auswahl einer Altersstufe 179

Abbildung 7.6: Ansicht für Kinder bis 4 Jahre 180

Abbildung 7.7: Erstellen eines Profils 181

Abbildung 7.8: Genehmigen von Sammlungen 181

Abbildung 7.9: Ein Kinderprofil wurde angelegt. 182

Abbildung 7.10: Twitch im Browser 183

Abbildung 7.11: Bits verschenken 184

Abbildung 7.12: Hinweis für Minderjährige 186

Abbildung 7.13: Spotify auf dem Smartphone 187

Abbildung 7.14: E-Markierung bei einzelnen Titeln 189

Abbildung 7.15: Spotify Kids 190

Abbildung 8.1: Auswahl eines Netflix-Profils 194

Abbildung 8.2: Die angepasste Oberfläche eines Kids-Profils 195

Abbildung 8.3: Anmeldung an Netflix im Browser 196

Abbildung 8.4: Verstecktes Menü bei Netflix 196

Abbildung 8.5: Auswahl eines Profils zum Bearbeiten 197

Abbildung 8.6: Optionen eines Profils 197

Abbildung 8.7: Kindersicherungseinstellungen 198

Abbildung 8.8: Eingabe einer PIN 199

Abbildung 8.9: Regelmäßige E-Mail mit den Nutzungsgewohnheiten eines Kindes 200

Abbildung 8.10: Kontodaten in Netflix 200

Abbildung 8.11: Der Titelverlauf zeigt, was angesehen wurde. 201

Abbildung 8.12: Sperren einzelner Filme und Serien 201

Abbildung 8.13: Auswahl eines Profils auf Disney+ 202

Abbildung 8.14: Vereinfachte Oberfläche bei einem Kinderprofil 203

Abbildung 8.15: Ein neues Profil anlegen 204

Abbildung 8.16: Auswahl eines Profilbilds 204

⊕

Abbildung 8.17: Auswahl, welche Filme und Serien angezeigt werden sollen 205

Abbildung 8.18: Einrichtung einer PIN 206

Abbildung 8.19: Bearbeiten eines Profils 206

Abbildung 8.20: Kontoeinstellungen 207

Abbildung 9.1: Ein Router stellt den Internet-Zugang im Haus bereit © faraktinov – stock .adobe.com 211

Abbildung 9.2: Warnhinweis im Browser auf eine unsichere Verbindung 214

Abbildung 9.3: Das Anmeldefenster der FRITZ!Box 215

Abbildung 9.4: Die Oberfläche von FRITZ!OS 215

Abbildung 9.5: Anzeige der FRITZ!OS-Version 216

Abbildung 9.6: Automatische Aktualisierung von FRITZ!OS 216

Abbildung 9.7: Benutzerverwaltung in FRITZ!OS 217

Abbildung 9.8: Anzeige einer Zahl zur Anmeldung über eine Authenticator-App 218

Abbildung 9.9: Deaktivierung des Gastzugangs 219

Abbildung 9.10: Geräteverwaltung in FRITZ!OS 220

Abbildung 9.11: Einrichtung einer Zeitbeschränkung 221

Abbildung 9.12: Filter für Internetseiten 222

Abbildung 9.13: Gesperrte Netzwerkanwendungen 223

Abbildung 9.14: Das Zeitkontingent ist leider aufgebraucht. 224

⊕

BPjM-Sperrliste. 224

Abbildung 9.15: Diese Seite befindet sich auf der

Abbildung 9.16: Das Anmeldefenster bei einem Speedport-Router 226 Abbildung 9.17: Firmware-Aktualisierung des Routers 226 Abbildung 9.18: Deaktivierung des Gastzugangs 227 Abbildung 9.19: Einrichtung einer Zeitschaltung 228 Abbildung 9.20: Anlegen einer Zeitschaltregel 229 Abbildung 9.21: Anzeige des noch verfügbaren Zeitbudgets 229 Abbildung 10.1: Einrichtung der Drittanbietersperre bei der Telekom 236 Abbildung 10.2: Familienverwaltung unter iOS 239 Abbildung 10.3: Aktivierung der Familienfreigabe 239 Abbildung 10.4: Liste aller Familienmitglieder (hier mit einem Kind) 241 Abbildung 10.5: Einstellungen in iOS 242 Abbildung 10.6: Einstellungen für einen bestimmten Account in der Familienverwaltung 243 Abbildung 10.7: Aktivieren der Bildschirmzeit 244 Abbildung 10.8: Festlegen eines Bildschirmzeit-Codes 245 Abbildung 10.9: Unscharfe Darstellung von Abbildung 10.16: Verwaltung von mehreren Nutzern 252 Abbildung 10.17: Anzeige des Profilbilds 253 Abbildung 10.18: Zurücksetzen eines Android-Geräts 254 Abbildung 10.19: Verwaltungsbereiche in Family Link 255 Abbildung 10.20: Top-Aktivitäten bei der Gerätenutzung 256 Abbildung 10.21: Sie finden viele Bereiche bei den Einstellungen. 258 Abbildung 10.22: Die App »Jugendschutzeinstellungen« 258 Abbildung 11.1: Anmeldung mit einer PIN 262 Abbildung 11.2: Die Family-Safety-App als zentrales Werkzeug für die Familieneinstellungen 263 Abbildung 11.3: Benutzer zur Familie hinzufügen 263 Abbildung 11.4: Alle Microsoft-Konten in der Familie 264 Abbildung 11.5: Kontenverwaltung 265 Abbildung 11.6: Alle Mitglieder der Familie 266 Abbildung 11.7: Anmeldung des Kindes mit seinem eigenen Konto 266 Abbildung 11.8: Hinzufügen eines weiteren Microsoft-Kontos 267

Nacktaufnahmen 246

Abbildung 10.10: Hilfestellung für Kinder 247

Abbildung 10.11: Festlegen von Inhaltsbeschränkungen 247

Abbildung 10.12: Google Play Store 249

Abbildung 10.13: Einstellungen im Google Play Store 250

Abbildung 10.14: Jugendschutzeinstellungen im Google Play Store 250

Abbildung 10.15: Verwalten von Zahlungen und

Abos 251

⊕

Abbildung 11.9: Anmeldung in der Family-Safety-App 268

Abbildung 11.10: Anmeldung in der Family-Safety-App 269

Abbildung 11.11: Einstellungen für ein Familienmitglied 270

Abbildung 11.12: Kontoeinstellungen für ein Familienmitglied 270

Abbildung 11.13: Einstellungen zur Computerzeit 272

⊕

Abbildung 11.14: Einrichten eines Inhaltsfilters 272

Abbildung 11.15: Die Zeit auf der Xbox ist abgelaufen. 273

Abbildung 11.16: Das Kind fragt nach verlängertem Zugriff. 273

Abbildung 11.17: Einstellungen in macOS 275

Abbildung 11.18: Familieneinstellungen unter macOS 276

Abbildung 11.19: Benutzerverwaltung in macOS 277

Abbildung 11.20: Angeben einer Apple-ID 277

Abbildung 11.21: Gesponserte Anzeigen im Suchergebnis 279

Abbildung 11.22: Einstellungen in der Google-Suche 280

Abbildung 11.23: Suchverlauf 281

Abbildung 11.24: SafeSearch-Einstellungen 282

Abbildung 11.25: "Nackt" mit deaktivierter SafeSearch 283

Abbildung 11.26: "Nackt" mit aktivierter SafeSearch 283

Abbildung 11.27: SafeSearch in Bing 284

Abbildung 11.28: Suchverlauf 285

Abbildung 11.29: Die Suchmaschine DuckDuckGo 286

Abbildung 11.30: Auswahl der Suchmaschine im Edge-Browser 287

Abbildung 11.31: Auswahl der Suchmaschine im Chrome-Browser 287

Abbildung 11.32: Auswahl der Suchmaschine im Safari-Browser 288

Abbildung 11.33: fragFINN 289

Abbildung 11.34: Blinde Kuh 289

Abbildung 12.1: Die verfügbare Zeit ist aufgebraucht. 292

Abbildung 12.2: Mit was beschäftigt sich das Kind an der Switch? 293

Abbildung 12.3: Dieses Spiel ist für ein anderes Alter gedacht. 294

Abbildung 12.4: Vorübergehendes Aufheben der Altersbeschränkung 295

Abbildung 12.5: Anzeige eines Registrierungscodes 296

⊕

Abbildung 12.6: Systemeinstellungen auf der Switch 297

Abbildung 12.7: Der Bereich »Altersbeschränkungen« 297

Abbildung 12.8: Einrichten von Altersbeschränkungen 298

Abbildung 12.9: Eingeben des Registrierungscodes 298

Abbildung 12.10: Einstellungen in der App 299

Abbildung 12.11: Anpassen der Altersbeschränkungen 300

Abbildung 12.12: Neues Symbol auf der Startseite 300

Abbildung 12.13: Systemeinstellungen auf der Switch 301

Abbildung 12.14: Der Bereich »Altersbeschränkungen« 301

Abbildung 12.15: Einrichten von Altersbeschränkungen 302

Abbildung 12.16: Fortfahren ohne Smart-Gerät 302

Abbildung 12.17: Auswahl der Eltern-Geheimzahl 303

Abbildung 12.18: Neues Symbol auf der Startseite 303

Abbildung 12.19: Menü auf der PlayStation 305

Abbildung 12.20: Benutzerverwaltung 306

Abbildung 12.21: Offline-Profil anlegen 306

Abbildung 12.22: Festlegen der Einschränkungen 307

Abbildung 12.23: Familie und Kindersicherung 308

Abbildung 12.24: Eingabe eines Passworts 308

◈

Abbildung 12.25: Einstellungen bei Ihrem Konto 310 Abbildung 12.26: Fehlermeldung bei einem Kinder-Konto 310 Abbildung 12.27: Einstellungen für ein Kinderkonto 311 Abbildung 12.28: Einstellungen zur Privatsphäre 312 Abbildung 12.29: Auswahl eines Kontos 314 Abbildung 12.30: Profilmenü 315 Abbildung 12.31: Anlegen eines Kontos 315 Abbildung 12.32: Einstellungen auf der Xbox 316 Abbildung 12.33: Kontoeinstellungen 316 Abbildung 12.34: Anmeldung, Sicherheit und PIN 317 Abbildung 12.35: Die PIN soll immer abgefragt werden. 317 Abbildung 12.36: System-Einstellungen 318 Abbildung 12.37: Zugriffsbeschränkungen 319 Abbildung 12.38: Einstellungen zum Jugendschutz 320 Abbildung 12.39: Verwalten der Konten von Familienmitgliedern 320 Abbildung 12.40: Auswahl eines Kontos 321 Abbildung 12.41: Die Steam-App unter Windows 322 Abbildung 12.42: Bibliotheksansicht mit den verfügbaren Spielen 322 Abbildung 12.44: Verwalten der Familienansicht 324 Abbildung 12.45: Auswahl einer PIN 325 Abbildung 12.46: Zusätzliche Schaltfläche, um die Familienansicht umzuschalten 326 Abbildung 13.1: Einstellungen für Zahlung und Versand 331 Abbildung 13.2: Abonnements verwalten 332 Abbildung 13.3: Kauffreigabe in der Familienfreigabe 333 Abbildung 13.4: Kaufanfrage für Familienmitglieder 334 Abbildung 13.5: Beantragung einer Rückerstattung 335 Abbildung 13.6: Einstellungen zu Zahlungen & Abos 335 Abbildung 13.7: Abos im Google Play Store 336 Abbildung 13.8: Einstellungen für ein Kind 337 Abbildung 13.9: Inhaltsbeschränkungen 338 Abbildung 13.10: Genehmigungen für Käufe und Downloads 339 Abbildung 13.11: Genehmigungsanfrage für eine neue App 339 Abbildung 13.12: Bisherige Käufe 340 Abbildung 14.1: Streaming-Portal 344 Abbildung 14.2: Napster (Quelle: https:// archive.org/details/napster2beta6) 345 Abbildung 14.3: Musikbibliothek in TikTok 347

⊕

Abbildung 12.43: Familieneinstellungen in der Steam-App 324

Abbildung 15.1: Neue Anmeldung an Google-Konto 354

⊕